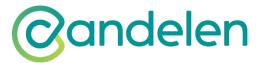

FISCAL YEAR
2024 INCENTIVE
PROCESS
4-5 Star PROGRAMS
Ordering

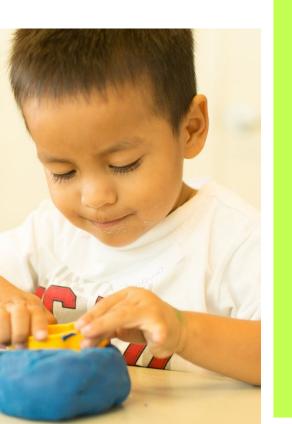

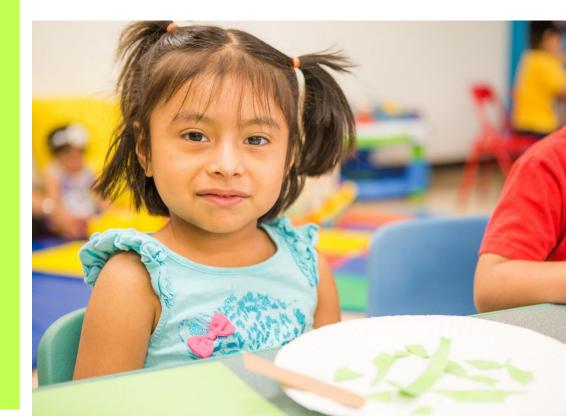

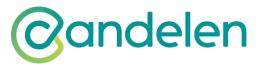

# Please reach out to your coordinator if you have questions

Puehling@Candelen.org

480-741-4771

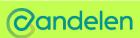

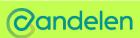

# Amazon wish lists

# ☐ On the Incentive Ordering Page ☐ Click on Wish list Instructions ☐ This will lead to the page on the right \$0.00 Amazon Wish List Link (Required) Don't Know How to Share an Amazon Wish List? Click Below for Instructions Wish List Instructions Notes

Wait!!! Did you make sure you added items to your order? You need to make sure you add items using the "Add Entry"

button! Thank you

#### **HOW-TO GUIDE: AMAZON WISH LISTS**

(updated November 8, 2022)

#### **CREATE A WISH LIST ON MOBILE**

These steps are identical for the Android and iPhone versions of the app.

- Open the Amazon app.
- Click the Profile button at the bottom of your screen.
- Click Your Lists to access your list page.
- Click Create A List in the upper-right corner of your screen.
- Enter a list name.
- Click Create List.

#### **CREATE A WISH LIST ON DESKTOP**

Creating a new list on the Amazon website or app adds it to the **Your Lists** page. This is where all of your lists are stored, whether they're public or private.

- Click Accounts & Lists in the upper-right corner of your screen.
- · Click Your Lists.
- Click Create A List.
- Enter a list name.
- · Click Create List.

Note: To quickly create a list, and access existing ones, hover over the **Accounts & Lists** drop-down menu, look under the **Your Lists** heading, and click **Create A List**.

#### **ADD ITEMS TO AN EXISTING LIST**

One of your lists is set as your default list (usually the first one you create). When you click **Add To List**, the item is added to this list unless you select the drop-down menu next to the button.

#### DESKTOP

- · Open the product details page for an item.
- On the right side of your screen, click the Add To List drop-down menu.
- Select one of your lists.

#### MORILE

- Open the product details page for an item.
- Scroll down and click the Add To List dropdown menu.

#### SHARE A WISH LIST

Sharing your wish list allows others to see the items on it. Remember, once you send your list, anyone with the link can access it. However, only the list owner can change the privacy settings, delete the list, share the list, and view/change shipping addresses.

- Open the list you want to share.
- Click Invite below your list's name. You can also click Send List To Others on a desktop.
- For Candelen related wish lists, set the privacy setting to View Only.

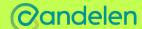

# ACCESSING THE INCENTIVE FORM

Access the incentive form from the Candelen Quality First Form home page and scrolling down to the Incentive Order Form button

https://candelen.org/quality-first-forms/

- ■Scroll to the bottom of the page until you see
- ☐ the direct link to open the form page is <a href="https://candelen.org/incentives/">https://candelen.org/incentives/</a>

# Incentive Order Form

Is your program spending through Candelen? If your Quality First participating site did not receive a payout check and you would like to place an order, please use the link below.

COMPLETE FORM

Password:

CandelenIncentives24

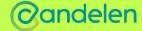

- ☐ Please enter site ID, name,& vendor
- Next, you will provide your Coordinator the designee email address.
- ☐ Select the yes or no box to confirm your sites email address
- ☐ If you select no you will need to update your information prior to placing your order
- ☐ Please notify your Coordinator if there are any corrections that need to be made

# INCENTIVE FORM STEP 1

| Site ID                   | Site Name                     | Select a Vendor       |   |
|---------------------------|-------------------------------|-----------------------|---|
|                           |                               | Amazon                | ) |
| Site Coordinator Email    |                               |                       |   |
| - Fill Out Other Fields - |                               |                       |   |
| Email of Site             | Confirm that Site Email Is    | Site Phone (Required) |   |
| ****                      | Correct (Required)            |                       |   |
|                           | ☐ Yes, it is correct          |                       |   |
|                           | ✓ No, I need to make a change |                       |   |
| nail of Site              | Confirm that Site Email Is    | Site Phone (Required) |   |
|                           | Correct (Required)            |                       |   |
|                           | ☐ Yes, it is correct          |                       |   |
|                           | ✓ No, I need to make a change |                       |   |

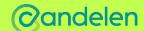

# INCENTIVE FORM STEP 2

☐ Next, the form will auto populate for the order to be billed to Candelen. You do not have to take any additional steps here.

| Bill To            |         |
|--------------------|---------|
| 777 E. Thomas Road |         |
| Street Address     |         |
| Suite 200          |         |
| Address Line 2     |         |
| Phoenix            | Arizona |
| City               | State   |
| 85014              |         |
| ZIP Code           |         |

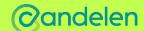

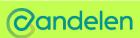

## ORDERING ITEMS

☐ Next you will be promoted to start ordering items by hitting the "Add Entry" button.

This page also features a place to add your Amazon Wish list, notes, shopping cart, and shows your order total at the bottom.

Please read the detailed instructions for creating and uploading an Amazon wishlist

| ITEM DESCRIPTION      | PRICE        | QUANTITY | TOTAL |  |
|-----------------------|--------------|----------|-------|--|
|                       | There are no | entries. |       |  |
| Add Entry             |              |          |       |  |
| Order Total           |              |          |       |  |
| \$0.00                |              |          |       |  |
| Amazon Wish List Link |              |          |       |  |
|                       |              |          |       |  |
| Upload Shopping Cart  |              |          |       |  |
| opioda onopping our   |              |          |       |  |

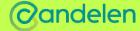

## PLACING AN ORDER

When placing an order, the more details provided the better. Please complete each bubble

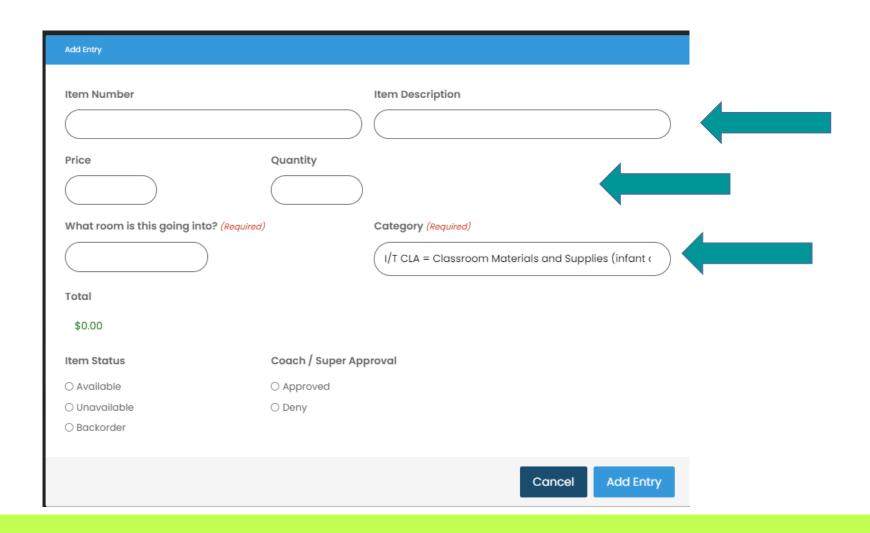

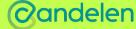

## **CONFIRMING YOUR ORDER**

Once you have added each item to your order you will scroll down and click the

button.

After a successful click the Submit button you will be redirected to a page with this message

striangleright WHAT'S THE NEXT STEP? striangleright

An order confirmation email has been sent to you.

You must follow the order confirmation link in this email to proceed.

#### You MUST go to your email and confirm the order!

- ☐ Click on the email titled 'Action Needed: Your Incentive Order needs Approval' to approve and submit order.
- The order will NOT be submitted without competing this step.
- ☐ After you confirm, the order will then be confirmed by the Coordinator.

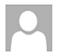

noreply

Action Needed: Your incentive order needs approval.

SUBMIT

Hello.

Your order that was placed with Candelen is now ready to approve.

Your email was registered as the contact information for incentive orders.

Click here to approve your order Click here to reject your order

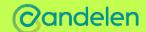

# REPORTING MISSING & DAMAGE ITEMS

After the order is shipped you will receive an email that will direct you to the missing and damage form

- ☐ Provide the Site ID and Order ID
- ☐ At prompt check a box if the items have been received or if the items are missing or damaged.

Please complete this process within 30 days of the order being placed.

#### If an item is damaged

- Take a photo of the item that shows the damage
- If the packaging is damaged when delivered- add a photo
- Attach photo to the report

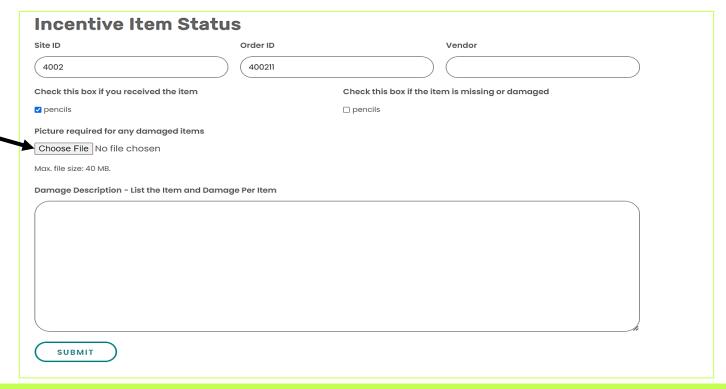

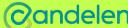